# Gebruiker kan niet in de CRA-beheerpagina inloggen Ī

# Inhoud

[Inleiding](#page-0-0) [Voorwaarden](#page-1-0) [Vereisten](#page-1-1) [Gebruikte componenten](#page-1-2) **[Conventies](#page-1-3)** [Kan niet in de Cisco CRA-beheerpagina als beheerder inloggen](#page-1-4) [Probleem](#page-1-5) [Oplossing 1](#page-2-0) [Oplossing 2](#page-4-0) [ASIS 0113 Time-out foutmelding voor scripts](#page-4-1) [Probleem](#page-4-2) **[Oplossing](#page-4-3)** ["I/O AXL fout" bij toegang tot de pagina CRA AppAdmin](#page-5-0) [Probleem](#page-5-1) [Oplossing 1](#page-5-2) [Oplossing 2](#page-5-3) [De pagina voor UCCX App Admin wordt niet geladen en geeft lege pagina weer](#page-5-4) [Probleem](#page-5-5) **[Oplossing](#page-5-6)** [UCCX Installeer - blanco webpagina - dialoogvenster](#page-6-0) [Probleem](#page-6-1) **[Oplossing](#page-6-2)** [Fout: Pagina kan niet worden weergegeven](#page-6-3) [Probleem](#page-6-4) **[Oplossing](#page-6-5)** [Fout: Het Update Utility kan het profile.ini-bestand niet lezen.](#page-6-6) [Probleem](#page-6-7) **[Oplossing](#page-7-0)** [Gerelateerde informatie](#page-7-1)

# <span id="page-0-0"></span>**Inleiding**

In dit document wordt beschreven hoe de beheerder heeft nagelaten om in de pagina Cisco Customer Response Application (CRA) Management te loggen. Het probleem doet zich voor wanneer de gebruiker de Cisco Customer Response Solutions (CRS) server installeert, opnieuw installeert of herbouwt en probeert met het standaardwachtwoord cisco in te loggen. Dit document biedt ook een oplossing voor het probleem in een Cisco IP Contact Center (IPCC) Expressomgeving.

Opmerking: Administrator is de standaardnaam van de gebruiker en cisco is het standaardwachtwoord voor CRS. Beide zijn hoofdlettergevoelig.

# <span id="page-1-0"></span>Voorwaarden

#### <span id="page-1-1"></span>Vereisten

Cisco raadt kennis van de volgende onderwerpen aan:

- Cisco CallManager
- Cisco CRS-S

#### <span id="page-1-2"></span>Gebruikte componenten

De informatie in dit document is gebaseerd op de volgende software- en hardware-versies:

- Cisco IPC Express versie 3.x en hoger
- Cisco CallManager versie 3.x en hoger

De informatie in dit document is gebaseerd op de apparaten in een specifieke laboratoriumomgeving. Alle apparaten die in dit document worden beschreven, hadden een opgeschoonde (standaard)configuratie. Als uw netwerk live is, moet u de potentiële impact van elke opdracht begrijpen.

#### <span id="page-1-3"></span>**Conventies**

Raadpleeg [Cisco Technical Tips Conventions \(Conventies voor technische tips van Cisco\) voor](//www.cisco.com/en/US/tech/tk801/tk36/technologies_tech_note09186a0080121ac5.shtml) [meer informatie over documentconventies.](//www.cisco.com/en/US/tech/tk801/tk36/technologies_tech_note09186a0080121ac5.shtml)

# <span id="page-1-4"></span>Kan niet in de Cisco CRA-beheerpagina als beheerder inloggen

#### <span id="page-1-5"></span>Probleem

Nadat u de Cisco CRS-server hebt geïnstalleerd, opnieuw geïnstalleerd of herbouwd, kunt u niet in de Cisco CRA-beheerpagina als beheerder inloggen. Dit is de reeks bewerkingen voor de inlogfout:

- 1. Start Internet Explorer (IE).
- 2. Voer http://<CRS Server Name>/AppAdmin in het adresveld van het browser venster (zie pijl A in afbeelding 1). Hier kan <CRS Server Name> het IP-adres van de CRS-server zijn of een geldige CRS-servernaam die de Domain Name Service (DNS)-server kan oplossen.Opmerking: Een alternatieve methode om toegang te krijgen tot de pagina CRAbeheer is om Start > Programma's > Cisco CRA-beheerder > Toepassingsbeheerder vanaf de CRS-server te selecteren.Afbeelding 1 - Verificatie

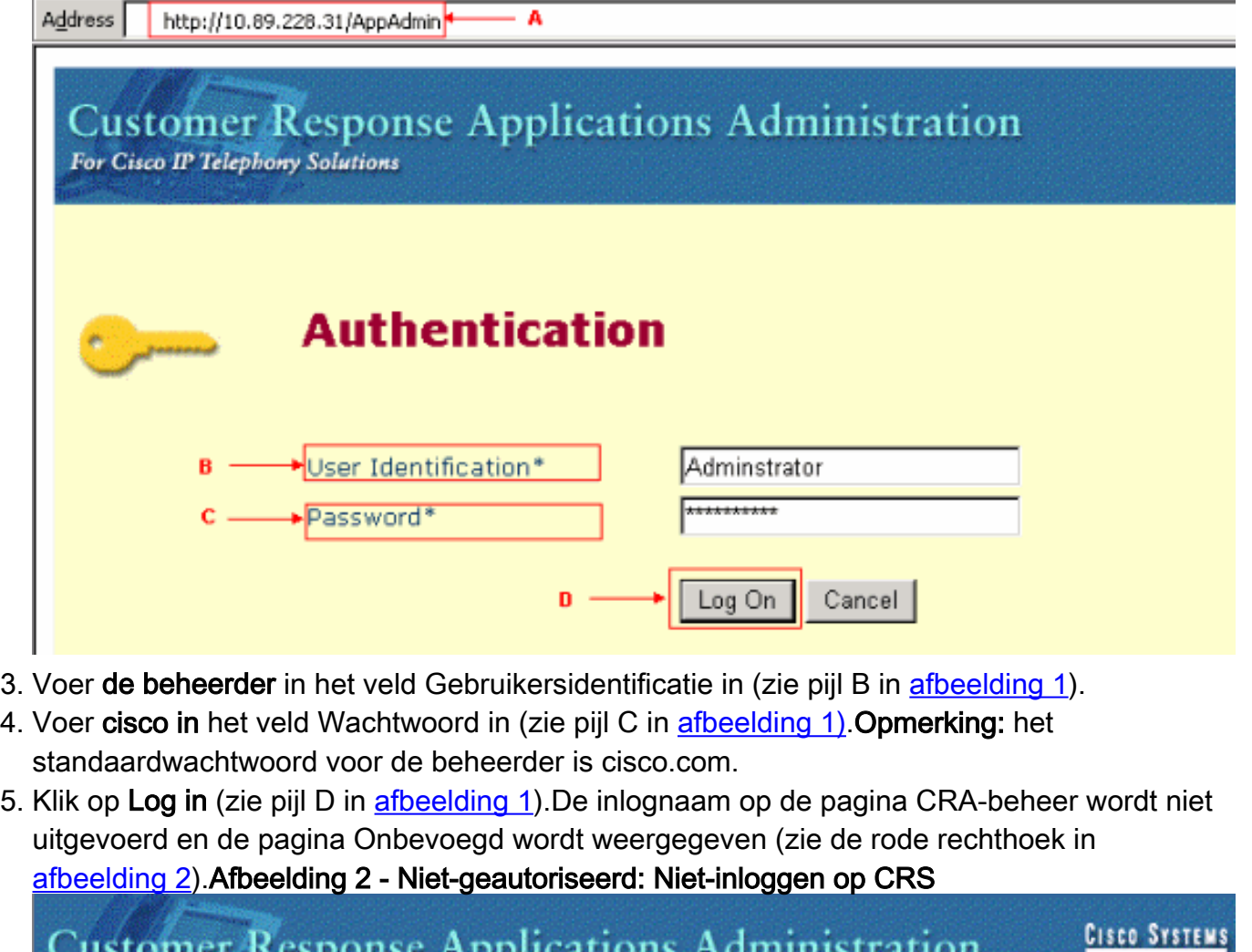

For Cisco IP Telephony Solutions

# **Unauthorized**

Please try again. You failed to authenticate yourself while requesting a document that requires authentication. Please use the browsers back button to go back to the login page.

والسحوالسا

#### <span id="page-2-0"></span>Oplossing 1

Voltooi deze stappen om dit probleem op te lossen:

- 1. Geef het ccndir.ini-bestand een andere naam dan dat in de map C:\winnt\system32\ccn staat.
- 2. Stel de com.cisco.wf.admin.geïnstalleerde ingang in op **Val** in het bestand appadmin.Properties dat in de C:\Program Files\wfavvid map verblijft.

Voltooi vervolgens de volgende stappen:

- 1. Blader naar de map C:\winnt\system32\ccn.
- 2. Hernoemen ccndir.ini in old.ccndir.ini of een andere naam die u hebt geselecteerd.
- 3. Blader naar de map C:\Program Files\wfavvid.
- 4. Pak het bestand appadmin. eigenschappen vast (zie <u>afbeelding 3</u>) **Afbeelding 3 Lokaliseer** het bestand appadmin.Properties

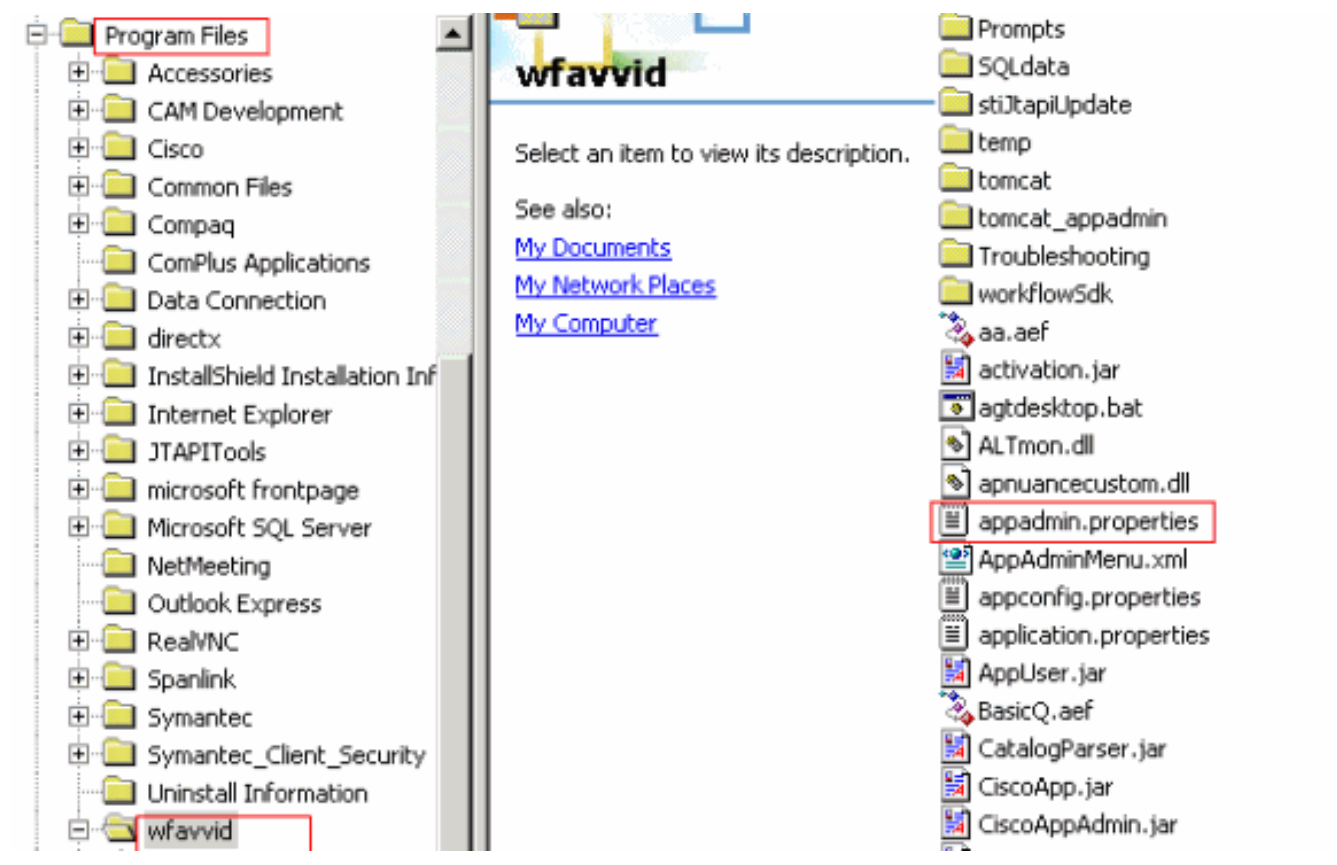

- 5. Bewerk het bestand appadmin. eigenschappen met een woordprocessor zoals Kladblok.
- 6. Stel de ingang **com.cisco.wf.ad.install** in het bestand appadmin.Properties in op **False** (zie pijl
	- A in afbeelding 4).Afbeelding 4 Het bestand appadmin.Properties wijzigen

appadmin.properties - Notepad File Edit Format Help #@ Automatically saved by class com.cisco.appadmin.util.AppAdminUtil<br>#@ Mon Nov 21 13:34:23 CST 2005 #max number of Skills that can be configured in ICD icd.maxskills=150 #max number of CSQs that can be configured in ICD icd.maxesd=100 #max file size that can be uploaded in Mega Bytes fileupload.maxsize=5 #max number of Skills that can be assigned to a CSQ in ICD icd.maxcsqskills=50<br>icd.maxcsqskills=50<br>icd.cad.download.agent.installfile=InstallManager<br>#number of agents that can show up in User Maintenance page setup.maxusers=75 secup.matically saved by com.cisco.appadmin.util.AppAdminUtil<br>#Thu Jun 07 10:14:58 PDT 2001<br>#Appadmin install flag that is used to see if setup is done or not<br>com.cisco.wf.admin.installed=false||<br>com.cisco.wf.admin.install icd.cad.download.adminsupervisor.installfile=InstallManager -f icd.cad.download.fileprotocol=\\\\<br>icd.cad.download.fileprotocol=\\\\<br>#max number of Skills that can be assigned to an agent in ICD icd.maxagentskills=50 icd.cad.download.adminsupervisor.installfileoptions=AdvancedManager.cfg| icd.cad.download.path=\\DESKTOP\_CFG\\desktop\\<br>#to determine whether to convert hostname to ip address #True means convert host to ip appadmin.hosttoip=true<br>jtapi.version=Cisco JTAPI version 2.1(0.12) Release

- 7. Opslaan en sluiten.Het probleem treedt niet meer op nadat u deze procedure hebt voltooid.
- 8. Kies Start > Programma's > Cisco CRA-beheerder > Toepassingsbeheerder vanaf de CRSserver om de toepassingsbeheerder te starten en log in als beheerder met het ciscowachtwoord.De inlognaam is nu geslaagd.N.B.: Als u geen toegang hebt tot de pagina van

het CRA-beheer nadat u het IP-adres van Cisco CallManager hebt gewijzigd, moet u het Cisco CallManager IP-adres in het hulpprogramma CRS-service bijwerken. Raadpleeg het gedeelte Cisco CRS IP-adresinformatie updaten van de [Cisco CRS-beheergids 4.1\(1\)](//www.cisco.com/en/US/docs/voice_ip_comm/cust_contact/contact_center/crs/express_4_1/maintenance/admin/crs411ag.pdf) voor informatie.

#### <span id="page-4-0"></span>Oplossing 2

Als de initiële clusterconfiguratie al is voltooid met de geconfigureerde CRS-beheergebruikers en als u geen gebruikersnamen of wachtwoorden hebt, voert u deze stappen uit:

- 1. Toegang tot de LDAP (of actieve map of DC-map).
- 2. boor omlaag naar ou=Cisco, ou=CCN Apps, ou=configuraties, ou=<profilename>.\_\$\$CRS40\$\$, ou=usergroup.xxxx.
- 3. Klik in het rechter deelvenster met de rechtermuisknop op **gebruikers?array** en kies Properties.In het veld waarde moet er een lijst zijn met beheerders of Supervisor-gebruikers voor CRS. Gebruikers die in de lijst met het achtervoegsel (1) zijn opgenomen, worden als de CRS-beheerders beschouwd.Opmerking: Gebruikers die op de lijst met achtervoegsel (2) staan, worden beschouwd als de Supervisor-gebruikers.
- Gebruik een van de gebruikers van de beheerder om in AppAdmin te loggen. Als u het 4. wachtwoord niet heeft, stelt u het wachtwoord vervolgens opnieuw in via CCMAdmin of Active Directory.

# <span id="page-4-1"></span>ASIS 0113 Time-out foutmelding voor scripts

#### <span id="page-4-2"></span>Probleem

Wanneer u probeert in de CRA AppAdmin-pagina te loggen, wordt deze foutmelding ontvangen: Active Server Pages-fout ASP 0113. Time out script. Dit probleem doet zich voor wanneer het Cisco CallManager IP-adres onlangs is gewijzigd maar het ccndir.ini-bestand in de CRA-client wijst nog steeds op het oude IP-adres.

#### <span id="page-4-3"></span>**Oplossing**

Voltooi deze stappen om dit probleem op te lossen:

1. Controleer en/of wijzig het ccndir.ini-bestand dat zich in de c:\Winnt\system32\ccn folder op het desktop bevindt.Gebruik het juiste Cisco CallManager IP-adres voor de LDAPURLeigenschap zoals hieronder wordt

```
getoond:
Cacodir.ini - Notepad
Elle Edit Format Help
# USERINFOBASE for profiles
              "ou=user_info, ou=CCN, o=cisco.com"""""
USERINFOBASE
 SYSTEMPROFILEBASE
 Directory Server URL
"""""""""""""""";",10.10.10.10:8404,1dap://10.10.10.11:8404,1dap://10.10.10.12:8404"""""
```
2. Nadat u de wijzigingen heeft aangebracht, start u de IIS-service opnieuw.

# <span id="page-5-0"></span>"I/O AXL fout" bij toegang tot de pagina CRA AppAdmin

#### <span id="page-5-1"></span>Probleem

U ontvangt een van deze foutmeldingen (gevolgd door een leeg scherm) wanneer u inlogt op de pagina CRA AppAdmin:

I/O AXL error OF

URL /j\_security\_check

Wanneer u probeert in te loggen op de UCCX-webinterface, worden de applicatietijden met dit bericht verlengd: Probeer het opnieuw als de AXL-operatie uit is. Gebruik de knop terug om terug te gaan naar de machtigingspagina.

#### <span id="page-5-2"></span>Oplossing 1

Voltooi deze stappen om dit probleem op te lossen:

- 1. Ga op de CRS server naar C:\Program Files\wfavvid\ en dubbelklik op het cet.bat-bestand.
- 2. Klik op Nee wanneer de waarschuwing verschijnt.
- 3. Klik met de rechtermuisknop op het object **AppAdminSetupConfig** in het linker venster en kies de optie Maken.
- 4. Klik op OK.
- 5. Klik in het nieuwe venster op het tabblad com.cisco.com.com.com.cluster.fig.Configuration.AppAdminSetupConfig.
- 6. Klik op **Installeer opnieuw** vanuit de vervolgkeuzelijst om de waarde voor de *Instellen-staat* te wijzigen.
- 7. Klik op OK.
- 8. Nadat u het object *AppAdminSetupConfig* hebt gemaakt, inlogt u met de *beheerder* en het wachtwoord cisco van de gebruikersnaam en voert u de installatie opnieuw uit.

#### <span id="page-5-3"></span>Oplossing 2

Start de Tomcat-service vanaf de SSH-opdrachtregel opnieuw. Als u de console op de Cisco Unified Communications Manager-server wilt gebruiken, logt u in en typt u deze opdracht: Start de service opnieuw op Cisco Tomcat.

### <span id="page-5-4"></span>De pagina voor UCCX App Admin wordt niet geladen en geeft lege pagina weer

#### <span id="page-5-5"></span>Probleem

De beheerpagina van de UCCX-app laadt en toont geen lege pagina.

#### <span id="page-5-6"></span>**Oplossing**

Voltooi deze stappen om het probleem op te lossen:

- 1. Zorg ervoor dat de IIS en de WW services actief zijn.
- 2. Verwijdert de map admin op deze locatie: C:\ProgramFiles\wfavvid\tomcat\_appadmin\webapps
- Start de Cisco Unified CCX Node Manager-service opnieuw vanuit het Windows-3. servicegereedschap.

# <span id="page-6-0"></span>UCCX Installeer - blanco webpagina - dialoogvenster

#### <span id="page-6-1"></span>Probleem

Tijdens de eerste instelling van UCCX v7.0.1 verschijnt er een leeg pop-upvenster voor webpagina bovenin het scherm samen met een bericht "Aslhandler request" onderin bij het benaderen van de pagina van Cisco Unified CM Configuration. Tevens ziet de gebruiker alleen de uitgever in het beschikbare CTI Manager.

#### <span id="page-6-2"></span>**Oplossing**

De oorzaak van de fout is omdat AXL Services ontworpen is op een manier die u de Standaard CCM Admin Gebruikers rol aan de gebruikersgroep voor authenticatie moet toewijzen om toegang tot de AXL Service API te verkrijgen. Om de kwestie op te lossen, voegt de Admin Admin van AXL in Cisco CallManager aan de AXL gebruiker toe.

### <span id="page-6-3"></span>Fout: Pagina kan niet worden weergegeven

#### <span id="page-6-4"></span>Probleem

De pagina AppAdmin toont de pagina die niet op de browser kan worden weergegeven. Terwijl het de World Wide Publishing Service opnieuw start, blijft deze vastzitten in de status van stoppen.

#### <span id="page-6-5"></span>**Oplossing**

Voer de volgende stappen uit om dit probleem op te lossen:

- 1. Open Internet Explorer en type http://crsIPAddress:6293/appadmin/.
- 2. Meld u aan bij AppAdmin en ga naar de pagina Control Center.
- 3. Kies de radioknop CRS-beheerproces en klik op Start.
- 4. Sluit de browser af en start AppAdmin normaal vanuit het Start menu.

Raadpleeg ook [CSCsu2366]( https://tools.cisco.com/bugsearch/bug/CSCsu22366) (alleen [geregistreerde](//tools.cisco.com/RPF/register/register.do) klanten) voor meer informatie.

# <span id="page-6-6"></span>Fout: Het Update Utility kan het profile.ini-bestand niet lezen.

#### <span id="page-6-7"></span>Probleem

De gebruiker heeft geen toegang tot de toepassing en deze foutmelding wordt ontvangen.

"The Update Utility is unable to read the profile.ini file. Please check that it exists."

#### <span id="page-7-0"></span>**Oplossing**

De oorzaak van deze fout is het gecorrumpeerde profile.ini-bestand.

Voltooi de volgende stappen om deze fout op te lossen:

- 1. Ga naar een werkserver, kopieer het profiel.ini-bestand van het C:\Program Files\wfavvid\ClusterData-pad en vervang het gecorrumpeerde bestand.
- 2. Nadat het beschadigd bestand is vervangen, start u de server opnieuw op.

# <span id="page-7-1"></span>Gerelateerde informatie

• [Technische ondersteuning en documentatie – Cisco Systems](//www.cisco.com/cisco/web/support/index.html?referring_site=bodynav)